# **Becky! Ver.2(Windows11)IMAP 設定方法**

<メールソフトを手動で設定する>※新規でアカウントを作成する場合

**1. お使いの PC 内から「Becky!Ver.2」を 起動します**

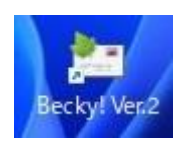

**2. 「データフォルダの指定」画面で 「新規フォルダを作成」を選択し、 「OK」をクリックします**

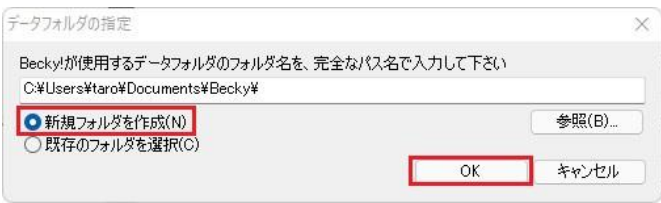

※パス名の"taro"は、お客様によって異なります

**3. 「メールアカウントの追加」画面で以下の ように設定し、「OK」をクリックします**

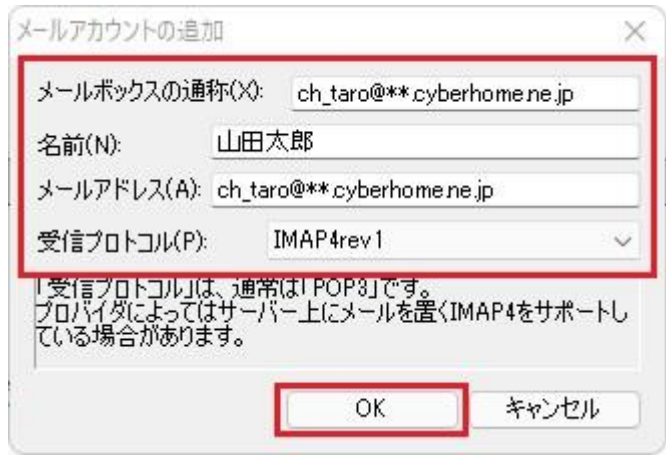

- ・ メールボックスの通称(X): [メールアドレス] を入力 例)[ch\\_taro@\\*\\*.cyberhome.ne.jp](mailto:ch_taro@**.cyberhome.ne.jp) ※@の後ろの"\*\*"は、お客様によって異なります
- ・ 名前(N): [名前] を入力(漢字、ローマ字等任 意のものを入力) 例)山田太郎 ※差出人名として表示されます
- ・ メールアドレス(A): [メールアドレス] を入力 例) [ch\\_taro@\\*\\*.cyberhome.ne.jp](mailto:ch_taro@**.cyberhome.ne.jp) ※@の後ろの"\*\*"は、お客様によって異なります
- ・ 受信プロトコル(P): IMAP4rev1 を選択

## **4. 「Message from Becky!」画面で「OK」 をクリックします**

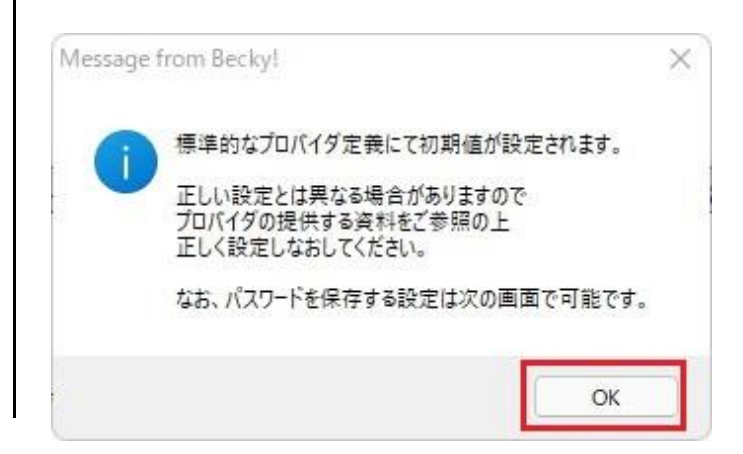

## **5. 「設定」画面で「基本設定」タブをクリッ クし、以下のように設定します**

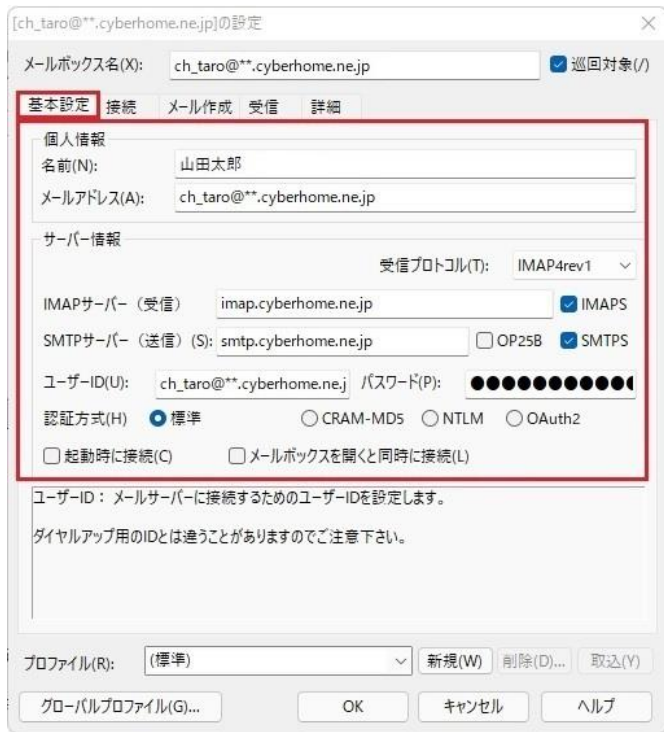

### **■個人情報**

- ・ 名前(N): [名前] を入力(漢字、ローマ字等任 意のものを入力) 例)山田太郎 ※差出人名として表示されます
- ・ メールアドレス(A): [メールアドレス] を入力 例)[ch\\_taro@\\*\\*.cyberhome.ne.jp](mailto:ch_taro@**.cyberhome.ne.jp) ※@の後ろの"\*\*"は、お客様によって異なります

### **■サーバー情報**

- ・ 受信プロトコル(T): IMAP4rev1 が選択されて いることを確認
- ・ IMAP サーバー(受信): imap.cyberhome.ne.jp が入力されていること を確認
- ・ IMAPS チェックボックス: チェックあり
- ・ SMTP サーバー(送信)(S): smtp.cyberhome.ne.jp が入力されていること を確認
- ・ OP25B チェックボックス: チェックなし
- ・ SMTPS チェックボックス: チェックあり
- ・ ユーザーID(U): [メールアドレス] が入力され ていることを確認 例) ch\_taro@\*\*.cyberhome.ne.jp

※@の後ろの"\*\*"は、お客様によって異なります

- ・ パスワード(P): [メールアドレスパスワード] が入力されていることを確認 ※セキュリティ保護のため、パスワードは「●」で表示 されます
- ・ 認証方式(H): 標準 が選択されていることを 確認

※「標準」以外が選択されていた場合は「標準」を 必ず選択してください

- ・ 起動時に接続(C): チェックなし
- ・ メールボックスを開くと同時に接続(L): チェックなし
- **6. 「接続」タブをクリックし、「接続方法」 で「LAN 接続」が選択されていることを 確認します**

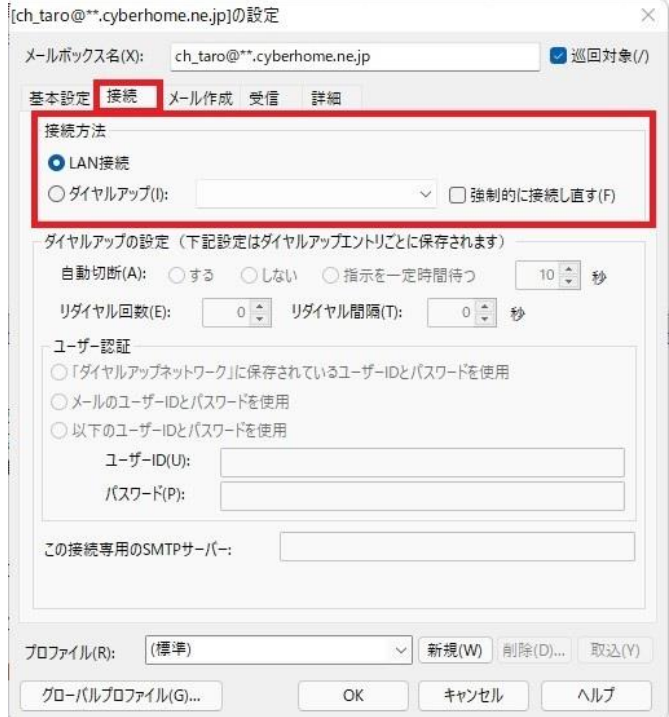

**7. 「詳細」タブをクリックし、赤枠内を以下 のように設定します ※その他項目は任意で設定します**

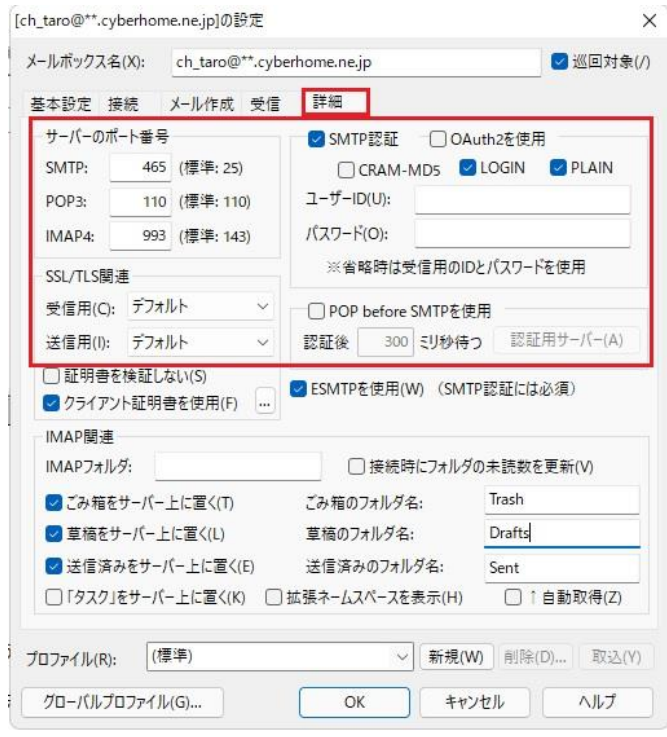

## **■サーバーのポート番号**

- ・ SMTP: 465 を入力
- ・ POP3: 110 が入力されていることを確認
- ・ IMAP4: 993 を入力

### **■SSL/TLS 関連**

- ・ 受信用(C): デフォルト が選択されていること を確認
- ・ 送信用(I): デフォルト が選択されていること を確認

#### **■SMTP 認証**

- ・ SMTP 認証: チェックあり
- ・ OAuth2 を使用: チェックなし
- ・ CRAM-MD5: チェックなし
- ・ LOGIN: チェックあり
- ・ PLAIN: チェックあり
- ・ ユーザーID(U): 空白 となっていることを確認
- ・ パスワード(O): 空白 となっていることを確認
- ・ POP before SMTP を使用: チェックなし ※各種設定の入力にお間違いがないかご確認ください

## **8. 設定完了後、「OK」をクリックして設定 は完了です**

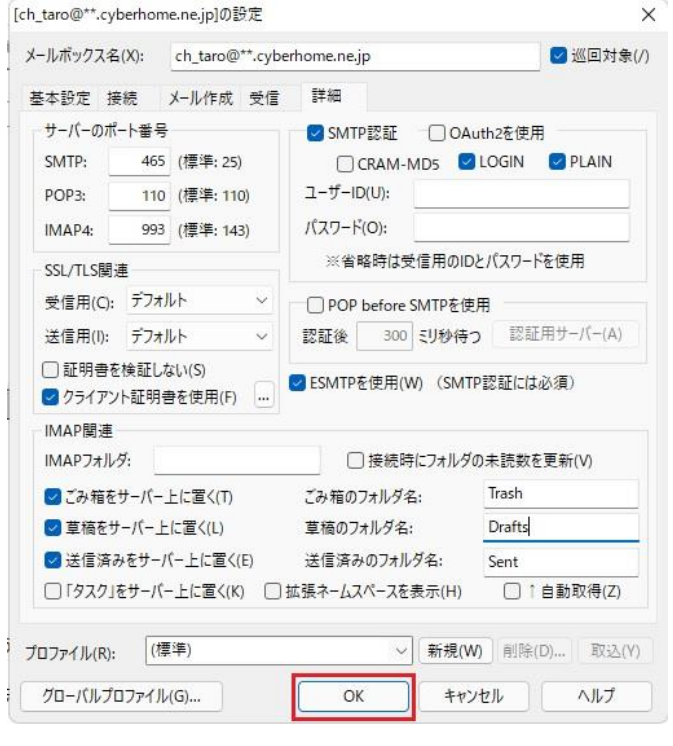

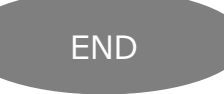

# **Becky! Ver.2(Windows11)IMAP 設定方法**

<メールソフトを手動で設定する>※作成済みアカウントの設定を変更する場合

**1. お使いの PC 内から「Becky!Ver.2」を 起動します**

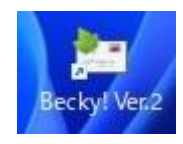

# **2. メール画面内でお使いのメールボックスを 選択した状態で、ヘッダーに表示されてい る「ツール」を選択します**

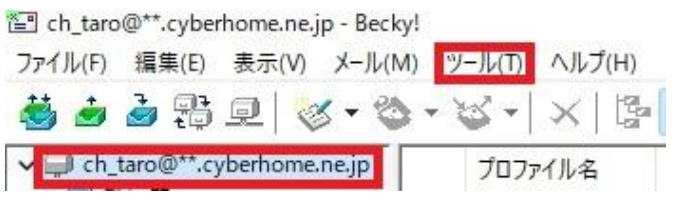

※参照画像では「ch\_taro@\*\*.cyberhome.ne.jp」と 表示されている部分がメールボックスになります

# **3. 「ツール」内メニューにて「メールボック スの設定」をクリックします**

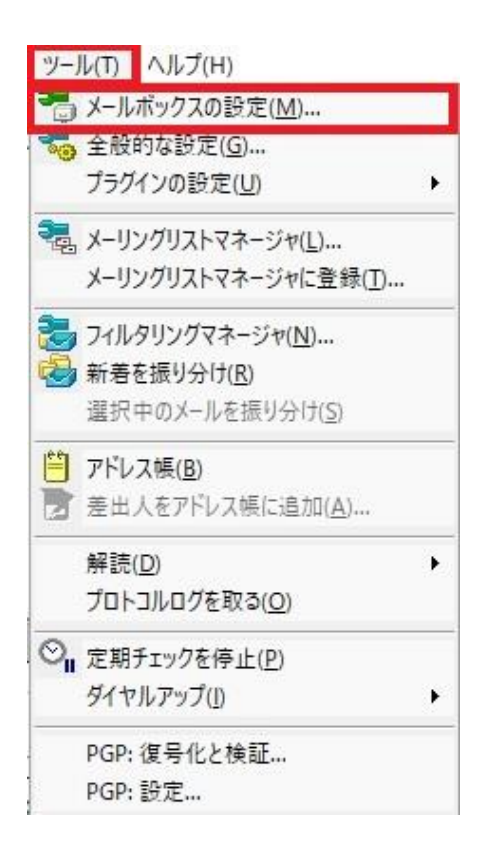

**4. 「設定」画面で「基本設定」タブをクリッ クし、以下のように設定します**

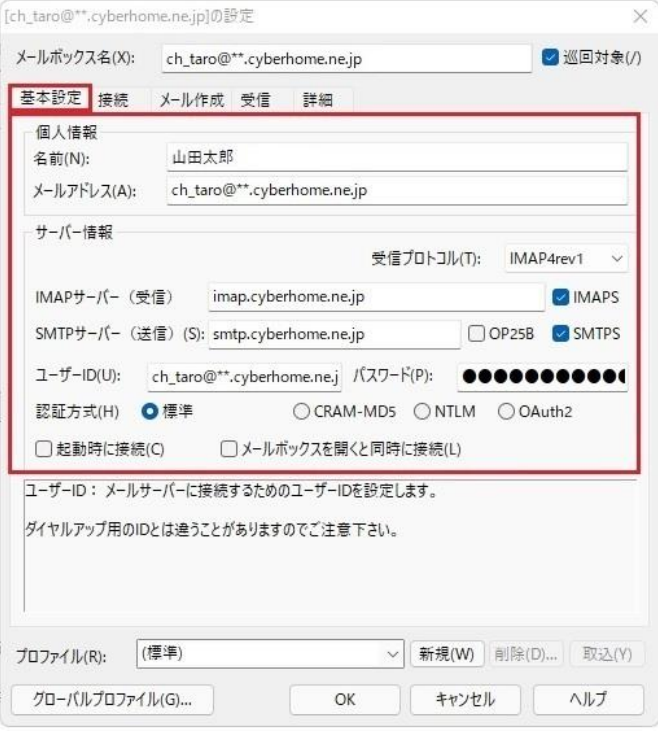

## **■個人情報**

- ・ 名前(N): [名前] を入力(漢字、ローマ字等任 意のものを入力) 例)山田太郎 ※差出人名として表示されます
- ・ メールアドレス(A): [メールアドレス] を入力 例)[ch\\_taro@\\*\\*.cyberhome.ne.jp](mailto:ch_taro@**.cyberhome.ne.jp) ※@の後ろの"\*\*"は、お客様によって異なります

## **■サーバー情報**

- ・ 受信プロトコル(T): IMAP4rev1 が選択されて いることを確認
- ・ IMAP サーバー(受信): imap.cyberhome.ne.jp が入力されていること を確認
- ・ IMAPS チェックボックス: チェックあり
- ・ SMTP サーバー(送信)(S): smtp.cyberhome.ne.jp が入力されていること を確認
- ・ OP25B チェックボックス: チェックなし
- ・ SMTPS チェックボックス: チェックあり
- ・ ユーザーID(U): [メールアドレス] が入力され ていることを確認 例) ch\_taro@\*\*.cyberhome.ne.jp ※@の後ろの"\*\*"は、お客様によって異なります
- ・ パスワード(P): [メールアドレスパスワード] が入力されていることを確認 ※セキュリティ保護のため、パスワードは「●」で表示 されます
- ・ 認証方式(H): 標準 が選択されていることを確 認
	- ※「標準」以外が選択されていた場合は「標準」を 必ず選択してください
- ・ 起動時に接続(C): チェックなし
- ・ メールボックスを開くと同時に接続(L): チェックなし
- **5. 「接続」タブをクリックし、「接続方法」 で「LAN 接続」が選択されていることを 確認します**

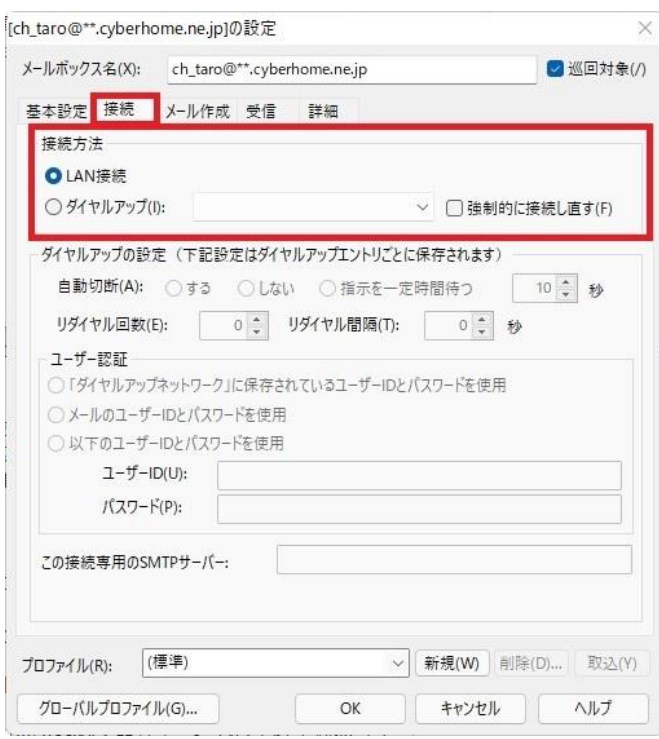

**6. 「詳細」タブをクリックし、赤枠内を以下 のように設定します ※その他項目は任意で設定します**

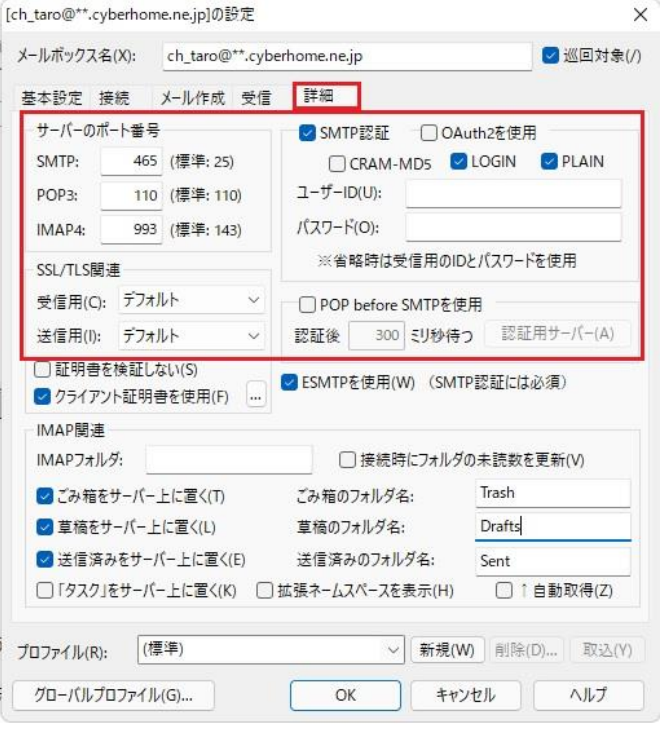

## **■サーバーのポート番号**

- ・ SMTP: 465 を入力
- ・ POP3: 110 が入力されていることを確認
- ・ IMAP4: 993 を入力

#### **■SSL/TLS 関連**

- ・ 受信用(C): デフォルト が選択されていること を確認
- ・ 送信用(I): デフォルト が選択されていること を確認

### **■SMTP 認証**

- ・ SMTP 認証: チェックあり
- ・ OAuth2 を使用: チェックなし
- ・ CRAM-MD5: チェックなし
- ・ LOGIN: チェックあり
- ・ PLAIN: チェックあり
- ・ ユーザーID(U): 空白 となっていることを確認
- ・ パスワード(O): 空白 となっていることを確認
- ・ POP before SMTP を使用: チェックなし ※各種設定の入力にお間違いがないかご確認ください

# **7. 設定完了後、「OK」をクリックして設定 は完了です**

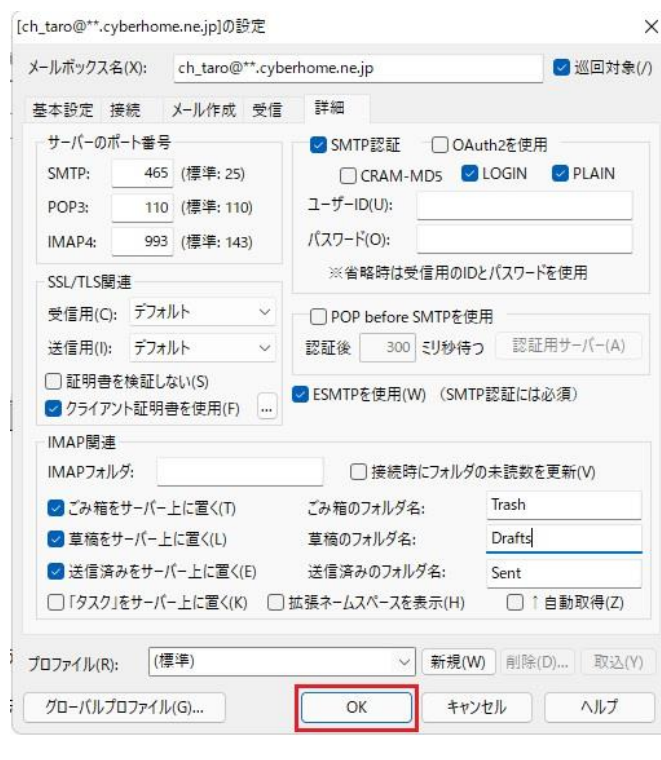

END